## **Targetbay Installation Instruction**

Follow steps by steps as below to get it done for magento site.

- 1. Download the `Targetbay\_Tracking.zip`
- 2. Unzip the zip file into Magento root directory.
- 3. Enter the following at the command line:

if the website is in production, you need to enable the maintanence mode.

- 1. php bin/magento maintanence:enable
- 2. php bin/magento setup:upgrade
- 3. php bin/magento cache:clean
- 4. php bin/magento maintanence:disable

4. To check/confirm TargetBay extension has been installed. Go to **Stores >> Configuration >>Advanced >> Advanced**, the module will be shown in the admin panel

5. Go to the **System -> Configuration -> Tracking configuration,** Enter the Targetbay Api Token and Api Index.

API Index : Given by TB team

API Token : Given by TB team

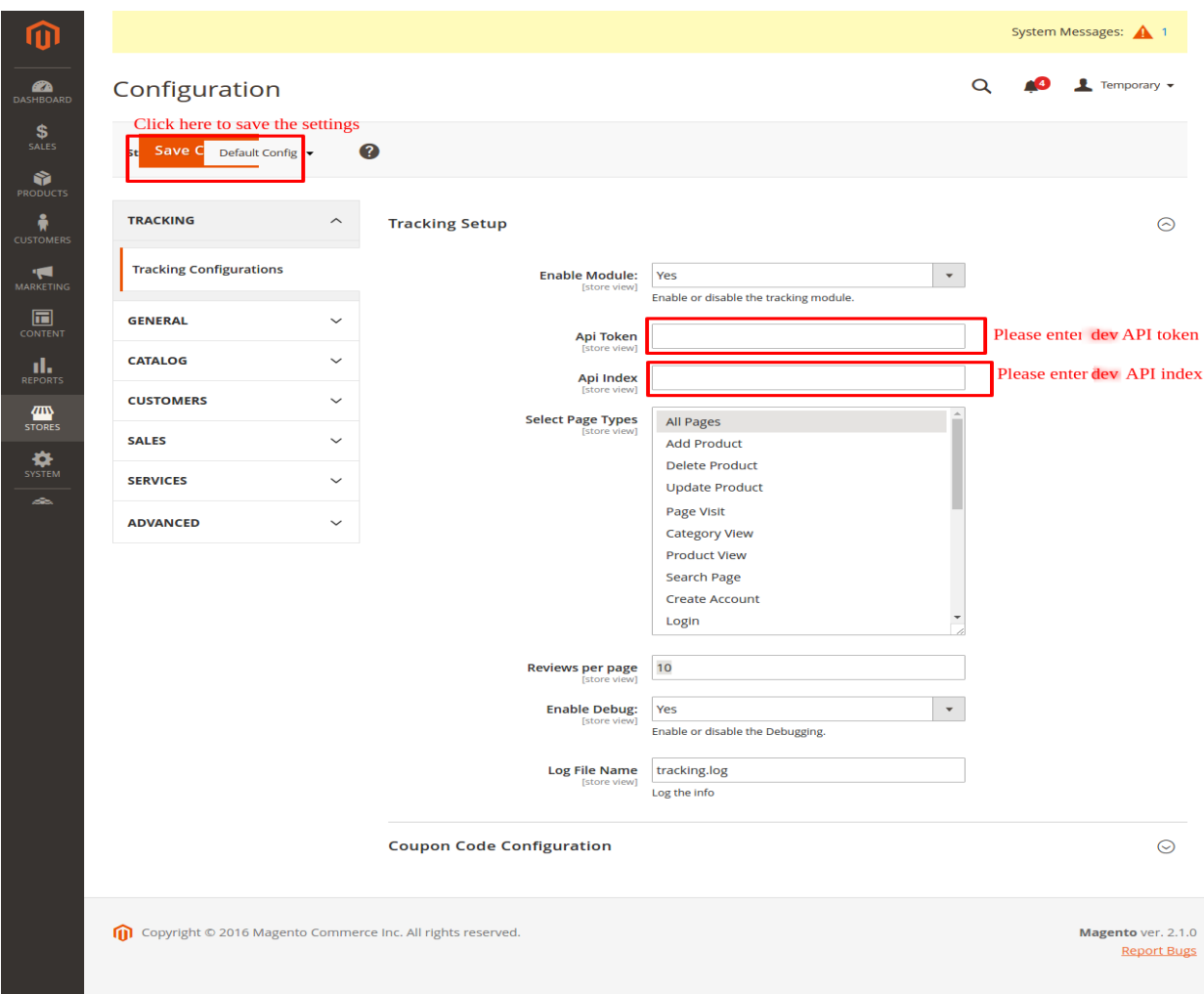

6. If you want you can enable the cache in admin. **Go to System >> Cache Management** and **Enable** the cache.

## **Configure Magento REST API Settings**

- 1. Login to your Magento Admin and navigate to **System > Extensions > Integrations**
- **2.** Click on **Add New Integration**.
- 3. Complete all details in the Integration Info tab:
	- •**Name**: SomeUniqueIntegrationName

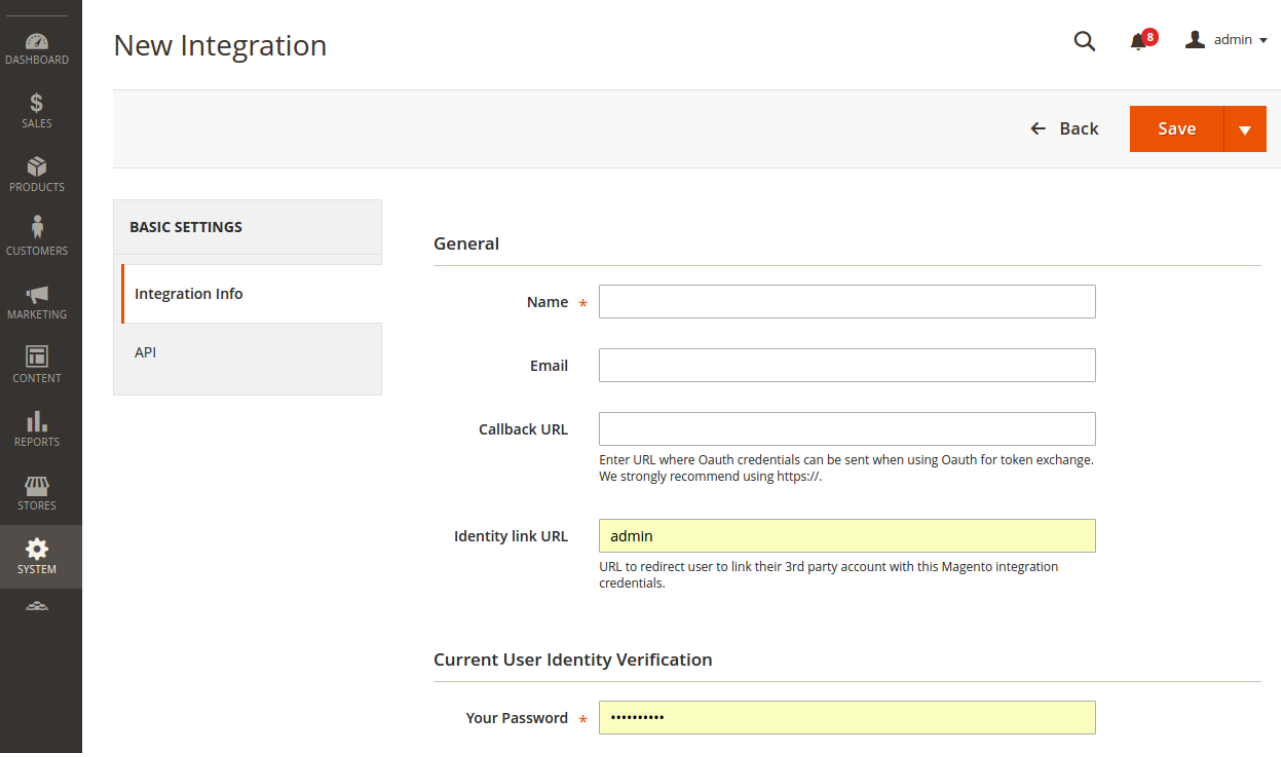

•Add permissions as desired on the **API** tab

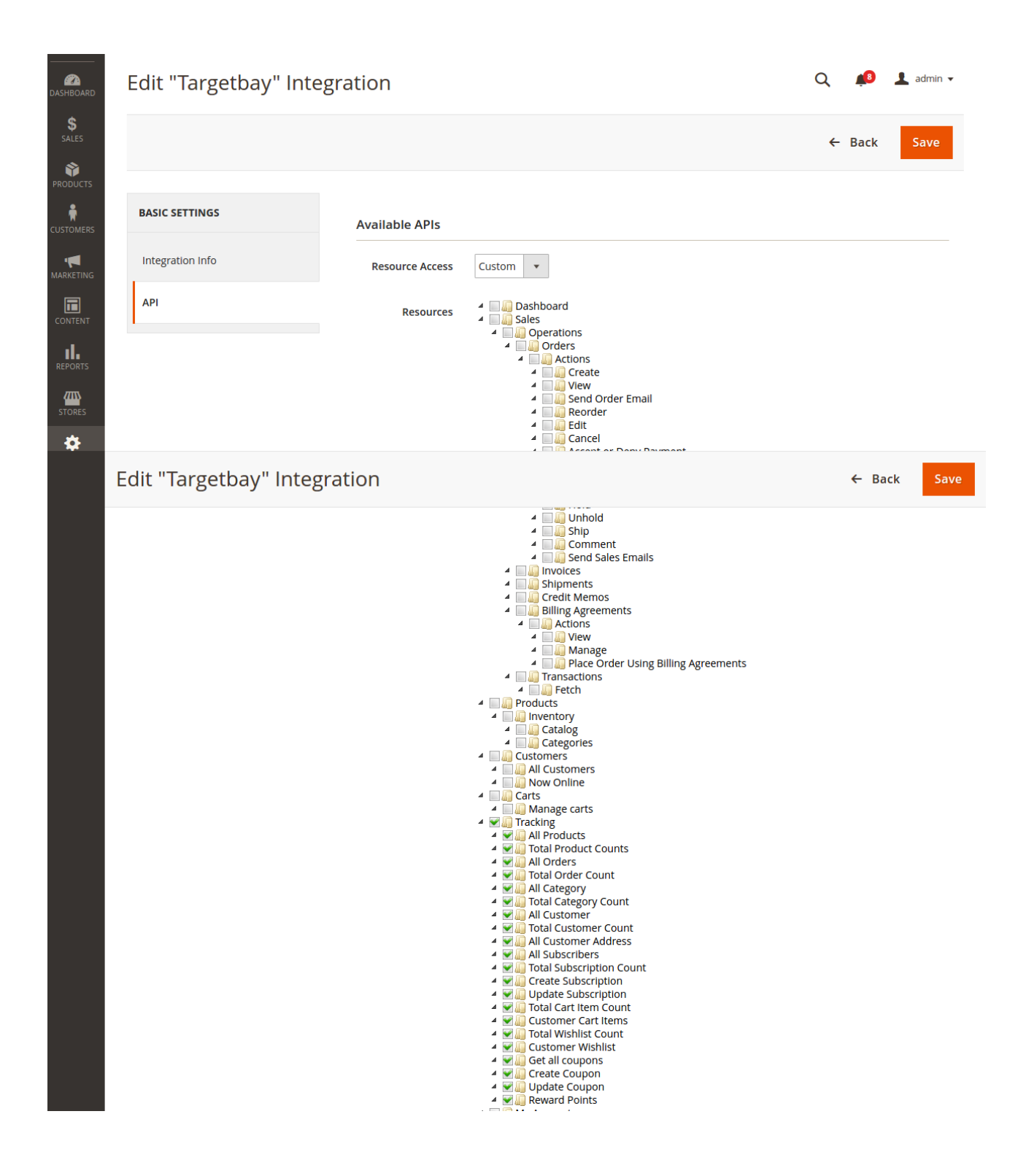

4. Select the **Save and Activate** option from the drop down menu.

5. A pop-up window displays, confirming API permissions. Click **Allow**. (Make sure your browser allows pop-up windows.)

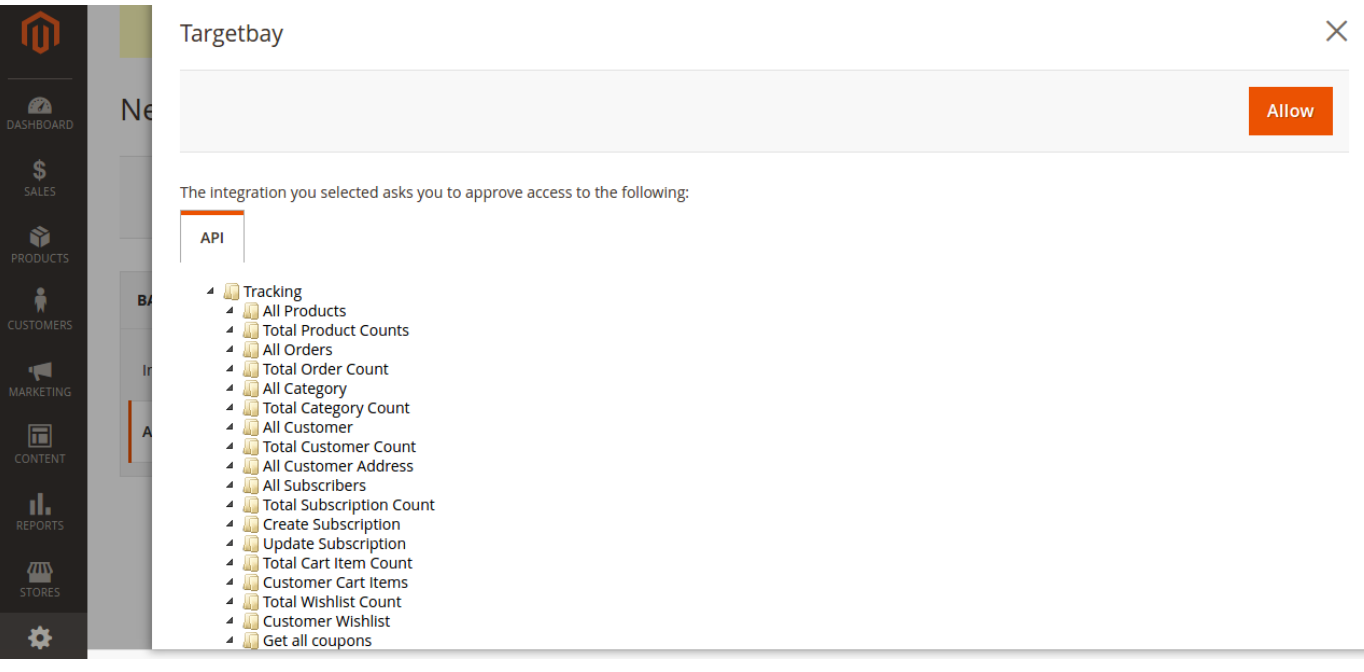

6. Another pop-up window displays, which has consumer key, consumer secret, Access token, Access token secret.

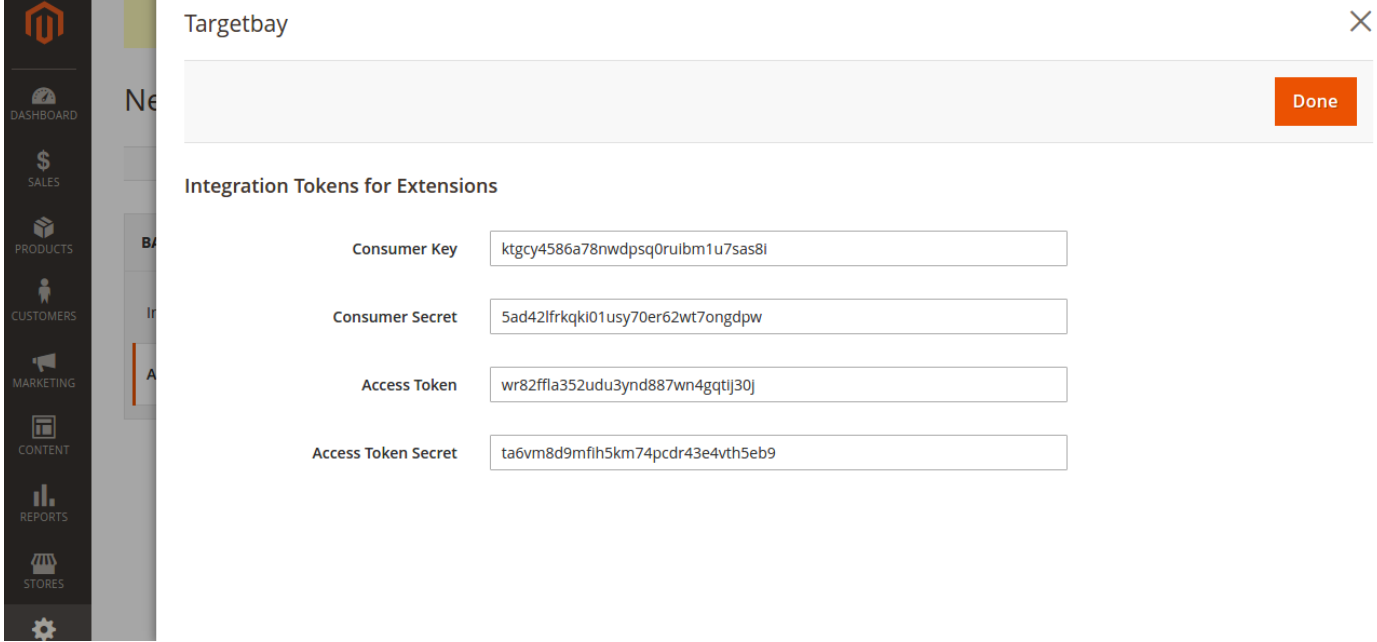

**Note: Please send the consumer key, consumer secret, Access token, Access Token Secret values to Targetbay Team.**

7. Click **Done.**